# 使用Office365 Oauth配置Webex Connect电子邮 件应用

## 目录

简介 先决条件 要求 使用的组件 配置 第1步:在Webex Connect上启动邮件应用配置 第2步:在Microsoft Azure中创建应用 第3步:在Office365上配置邮箱用户 第4步:在Webex Connect上配置电子邮件应用 验证 故障排除

# 简介

本文档介绍为具有Open Authorization(OAuth 2.0)的Office365配置电子邮件应用的步骤。

作者:Andrius Suchanka和Bhushan Suresh,思科TAC工程师。

# 先决条件

## 要求

Cisco 建议您了解以下主题:

- Webex联系中心(WxCC)2.0
- 配置了电子邮件流的Webex连接门户
- MS Azure访问
- MS Office365访问

## 使用的组件

本文档中的信息基于以下软件版本 :

- $\cdot$  WxCC 2.0
- Cisco WebEx Connect
- Microsoft Azure
- Microsoft Office365

本文档中的信息都是基于特定实验室环境中的设备编写的。本文档中使用的所有设备最初均采用原 始(默认)配置。如果您的网络处于活动状态,请确保您了解所有命令的潜在影响。

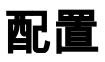

## 步骤 1: 在Webex Connect上启动电子邮件应用配置

在Webex Connect平台上启动电子邮件应用配置。

— 登录您的Webex Connect租户;

— 导航到"资产" — >"应用",单击"配置新应用",然后选择"电子邮件"。对于身份验证类型,选择 "OAuth 2.0",复制并存储"转发地址"和"回叫URL",了解后续配置步骤:

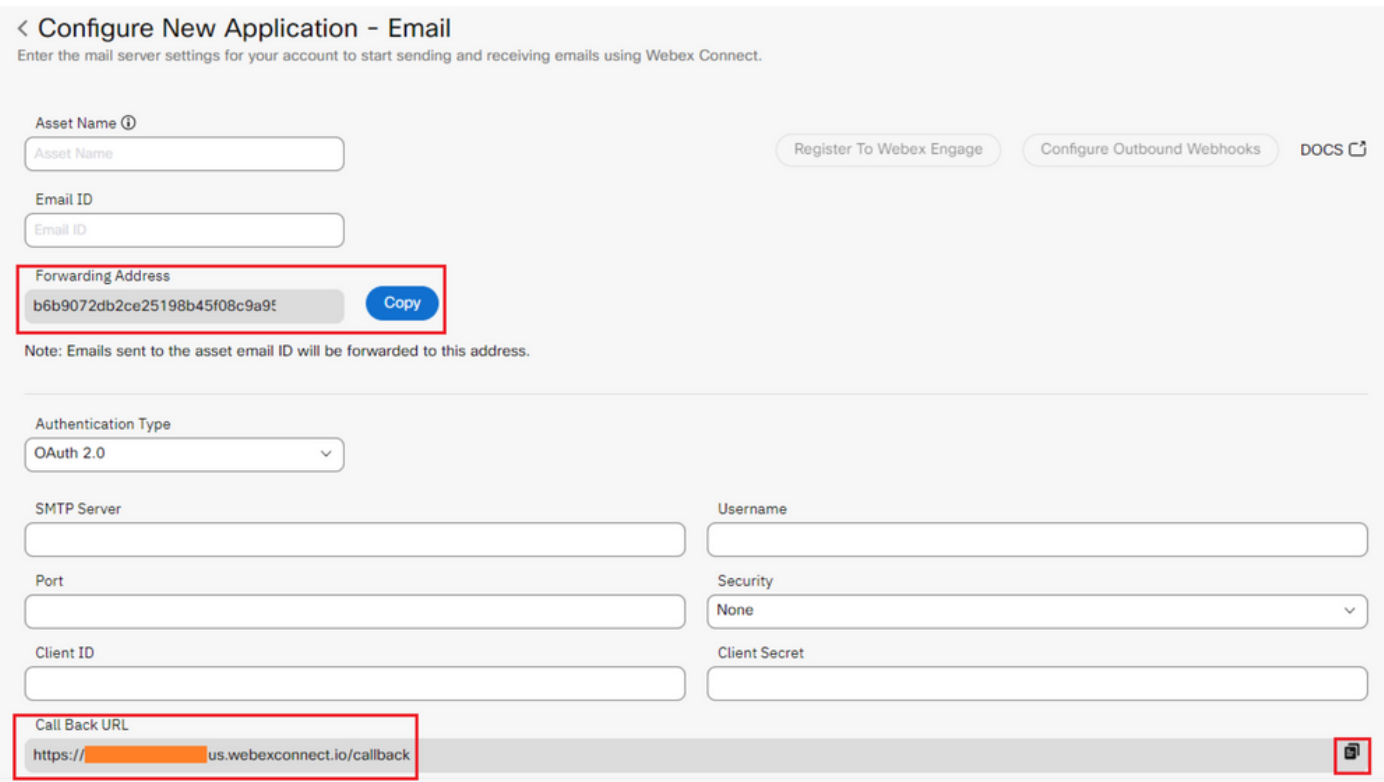

转到Microsoft端的配置。

## 步骤 2: 在Microsoft Azure中创建应用

根据"向Microsoft身份平台注册应用["文档,在Azure门户中注册应用](https://learn.microsoft.com/en-us/azure/active-directory/develop/quickstart-register-app)。

— 登[录https://portal.azure.com;](https://portal.azure.com;)

— 导航到"Azure Active Directory",选择"应用注册",然后点击"新注册";

— 提供应用程序名称,选择适当的帐户类型,输入带租户名称的Web"重定向URI"(即步骤1中的 https://vourwebexconnectname.us.webexconnect.io/callback as)并注册应用程序:

## **Register an application**

#### \* Name

The user-facing display name for this application (this can be changed later).

WebexConnect

#### Supported account types

Who can use this application or access this API?

Accounts in this organizational directory only (Cisco Systems, Inc only - Single tenant)

◯ Accounts in any organizational directory (Any Azure AD directory - Multitenant)

○ Accounts in any organizational directory (Any Azure AD directory - Multitenant) and personal Microsoft accounts (e.g. Skype, Xbox)

◯ Personal Microsoft accounts only

Help me choose...

#### Redirect URI (optional)

We'll return the authentication response to this URI after successfully authenticating the user. Providing this now is optional and it can be changed later, but a value is required for most authentication scenarios.

Web https://yourwebexconnectname.us.webexconnect.io/callback  $\checkmark$ 

Register an app you're working on here. Integrate gallery apps and other apps from outside your organization by adding from Enterprise applications.

By proceeding, you agree to the Microsoft Platform Policies &

Register

— 应用注册后 — 导航到"身份验证",向下滚动到"隐式大流量和混合流量",选择"访问令牌"选项并 保存:

## $\bigcirc$  WebexConnect | Authentication  $\mathscr{P}$  ...

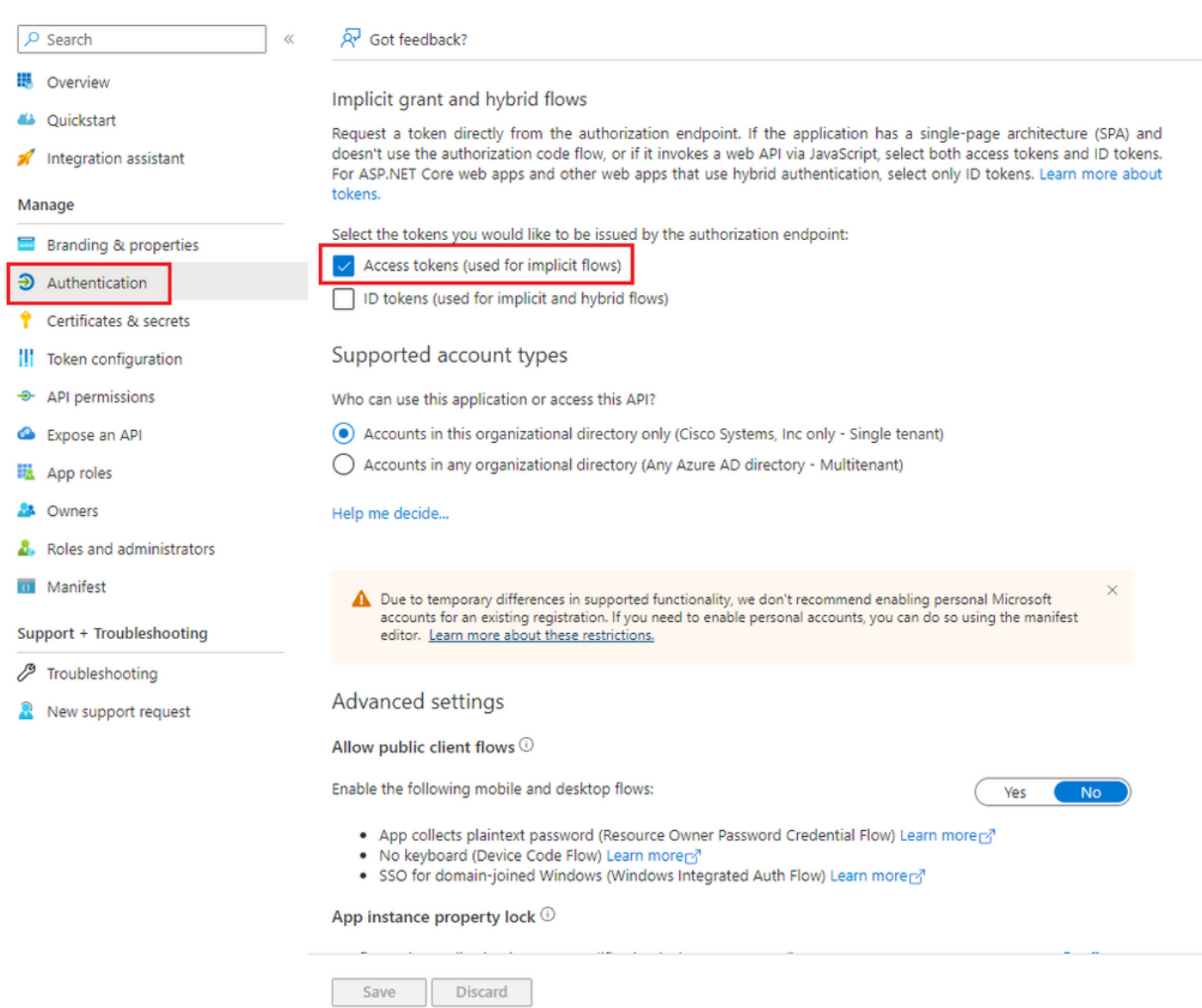

## — 导航到"证书和密码",选择"客户端密码",单击"新客户端密码",添加描述和有效长度:

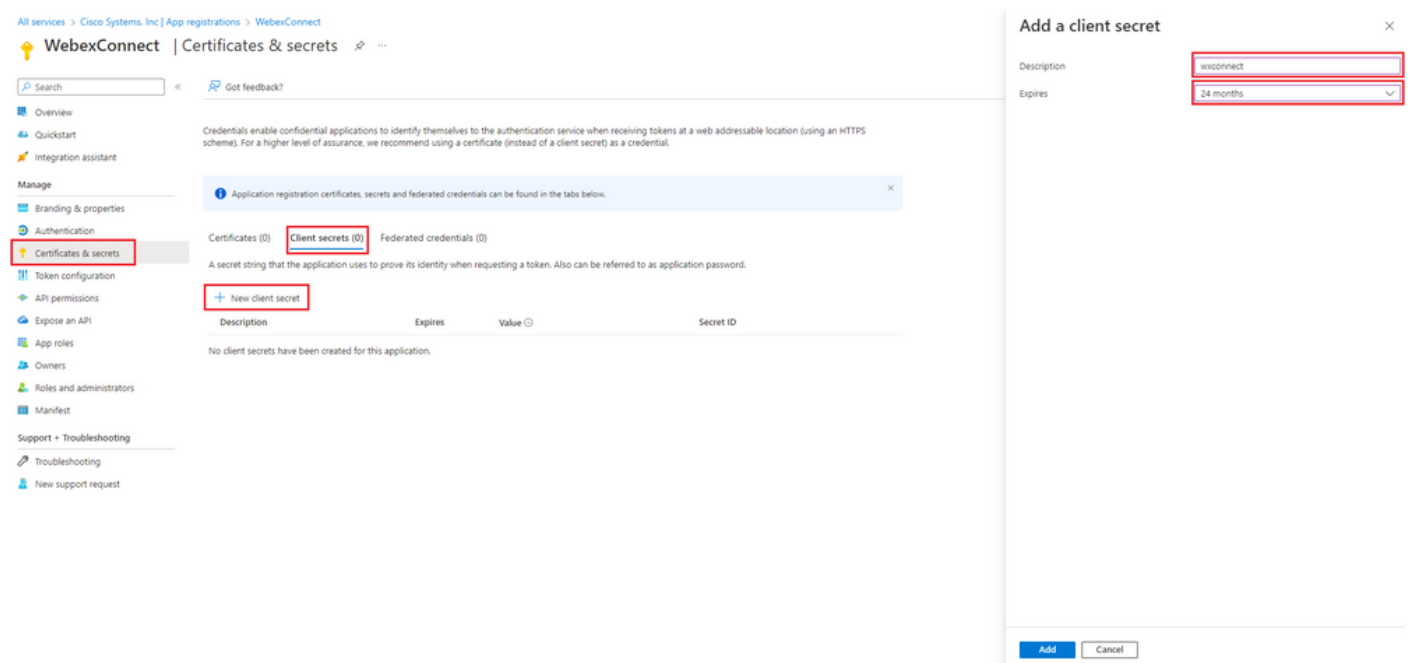

### — 复制客户端密钥值并将其存储以备以后使用:

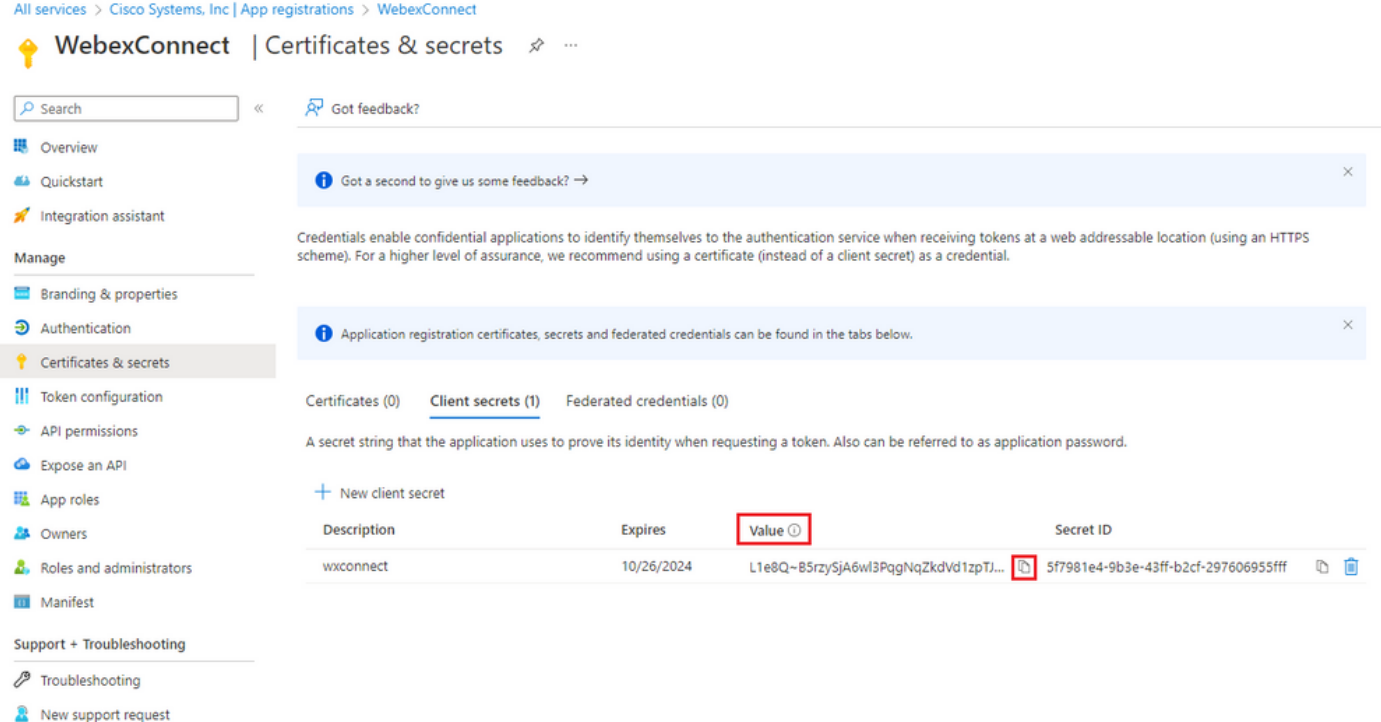

— 导航到"API权限",单击"添加权限",选择"我的组织使用的API",在搜索字段输入"office 365"并选 择"Office 365 Exchange Online"。选择"Application permissions",展开"Mail"部分,选中 "Mail.Send",然后单击"Add permission":

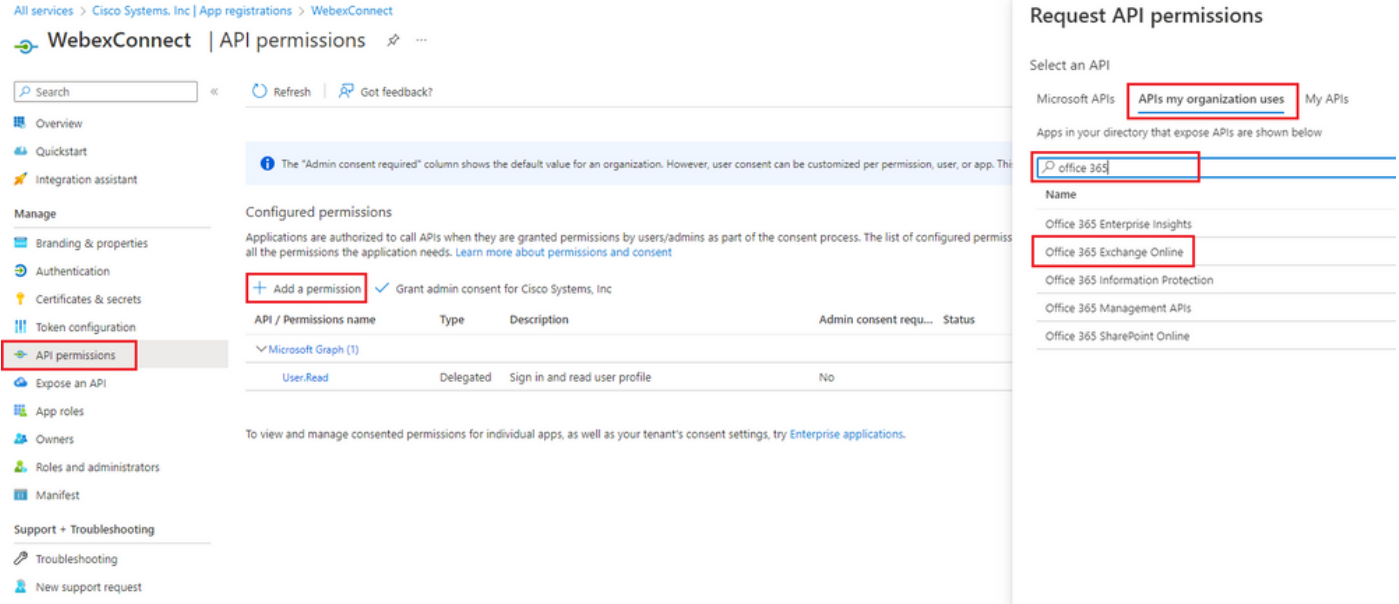

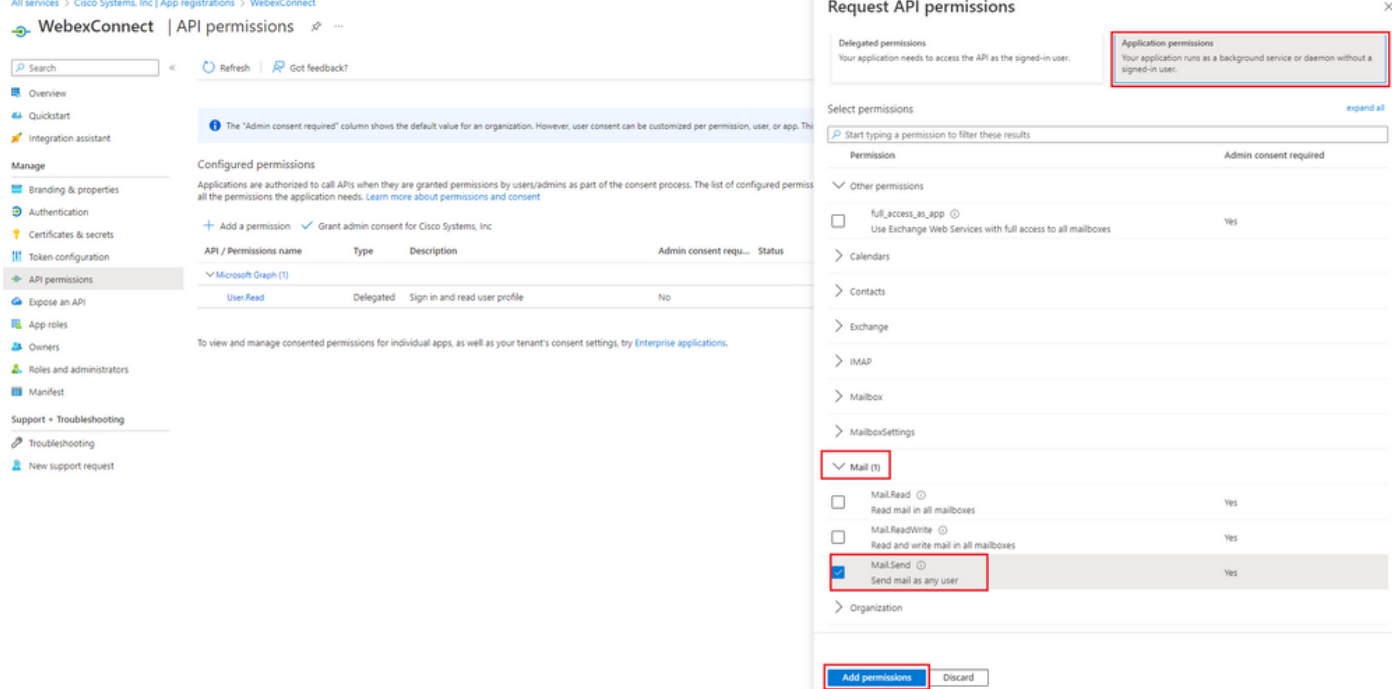

### — 添加上述权限后,必须获得管理员同意。点击"Grant admin consent":

All services > Cisco Systems, Inc | App registrations > WebexConnect

→ WebexConnect | API permissions ☆ …

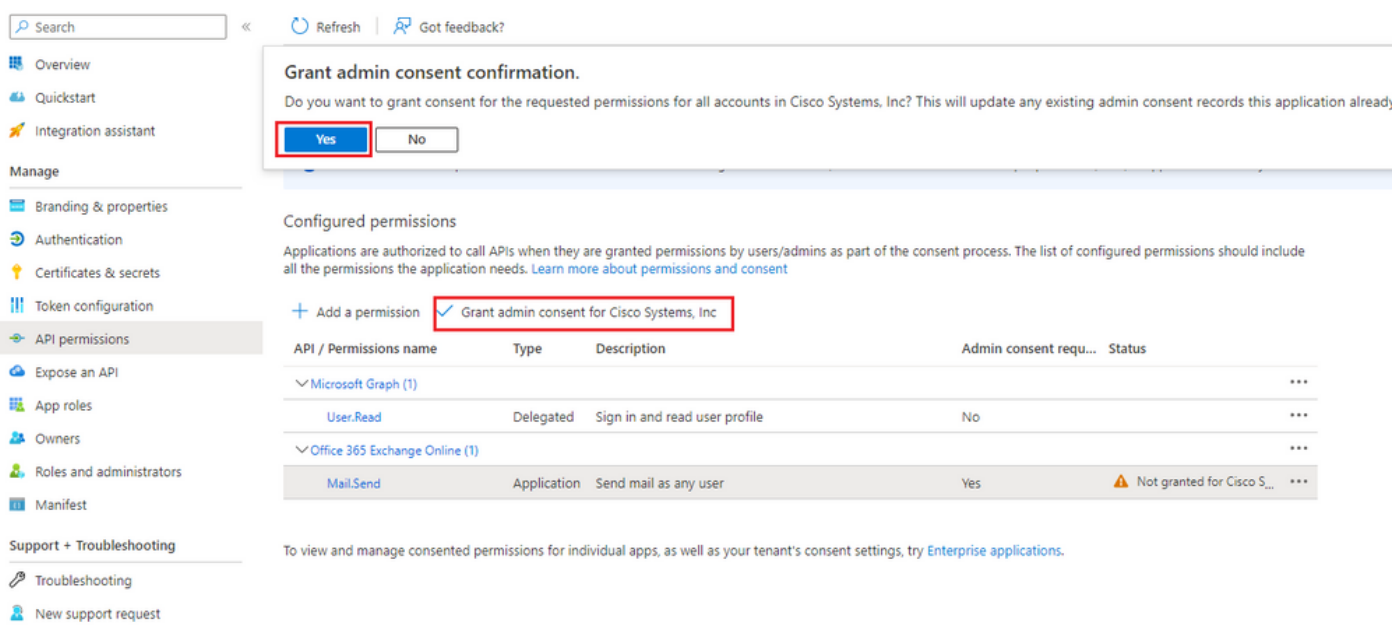

— 导航到"概述",记下"应用(客户端)ID"和"目录(租户)ID",以便进一步配置使用:

All services > Cisco Systems, Inc | App registrations >

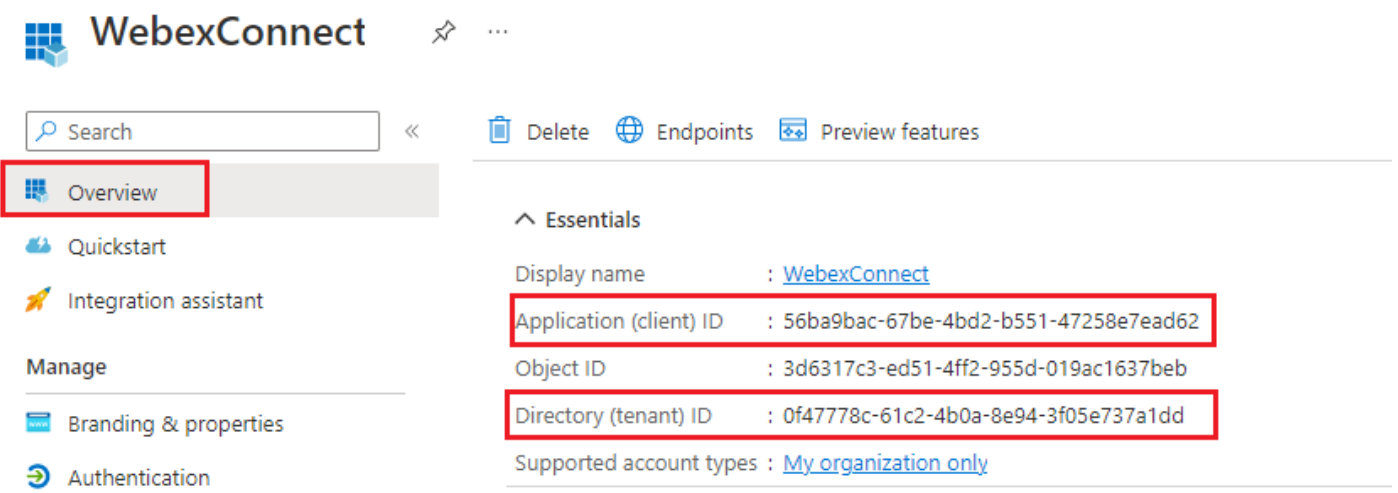

### 注意:请确保在"企业应用程序"的"同意和权限"下,允许在Azure中对应用的用户同意(这是默认设 置):

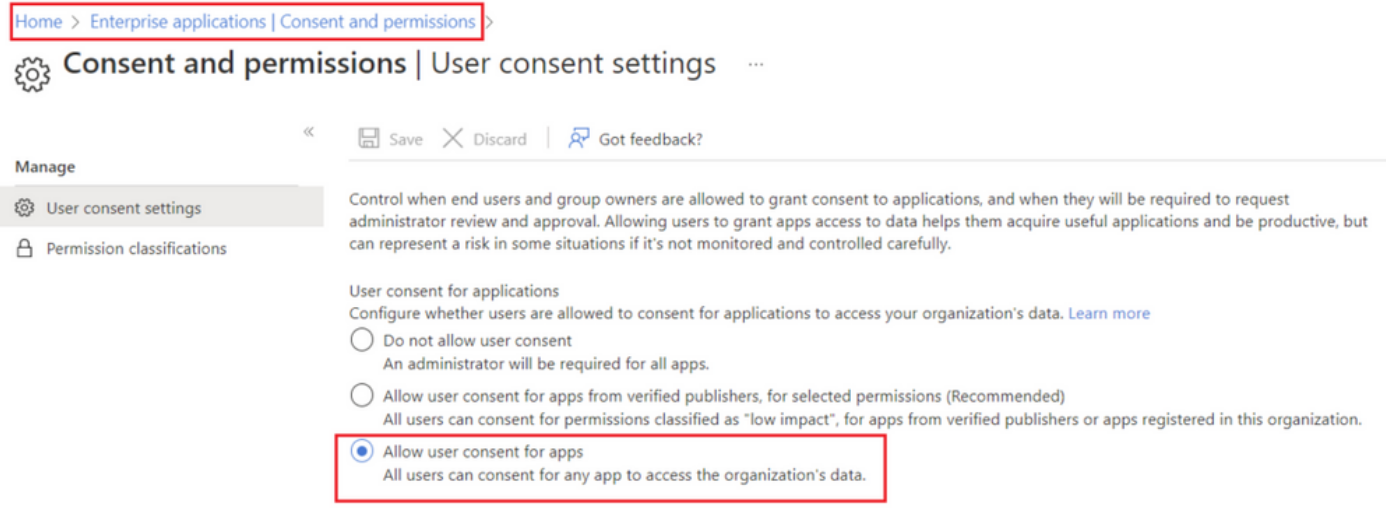

## 步骤 3: 在Office365上配置邮箱用户

- 登[录https://admin.microsoft.com;](https://admin.microsoft.com;)
- 导航到Users(用户) > Active Users(活动用户);

— 选择具有邮箱的用户,以便与Webex Connect集成;

— 选择特定用户后,导航到"邮件"(Mail),在"邮件应用"(Email apps)下,单击"管理邮件应用 "(Manage email apps),确保选择"经过身份验证的SMTP"(Authenticated SMTP),然后单击"保存更 改"(Save changes):

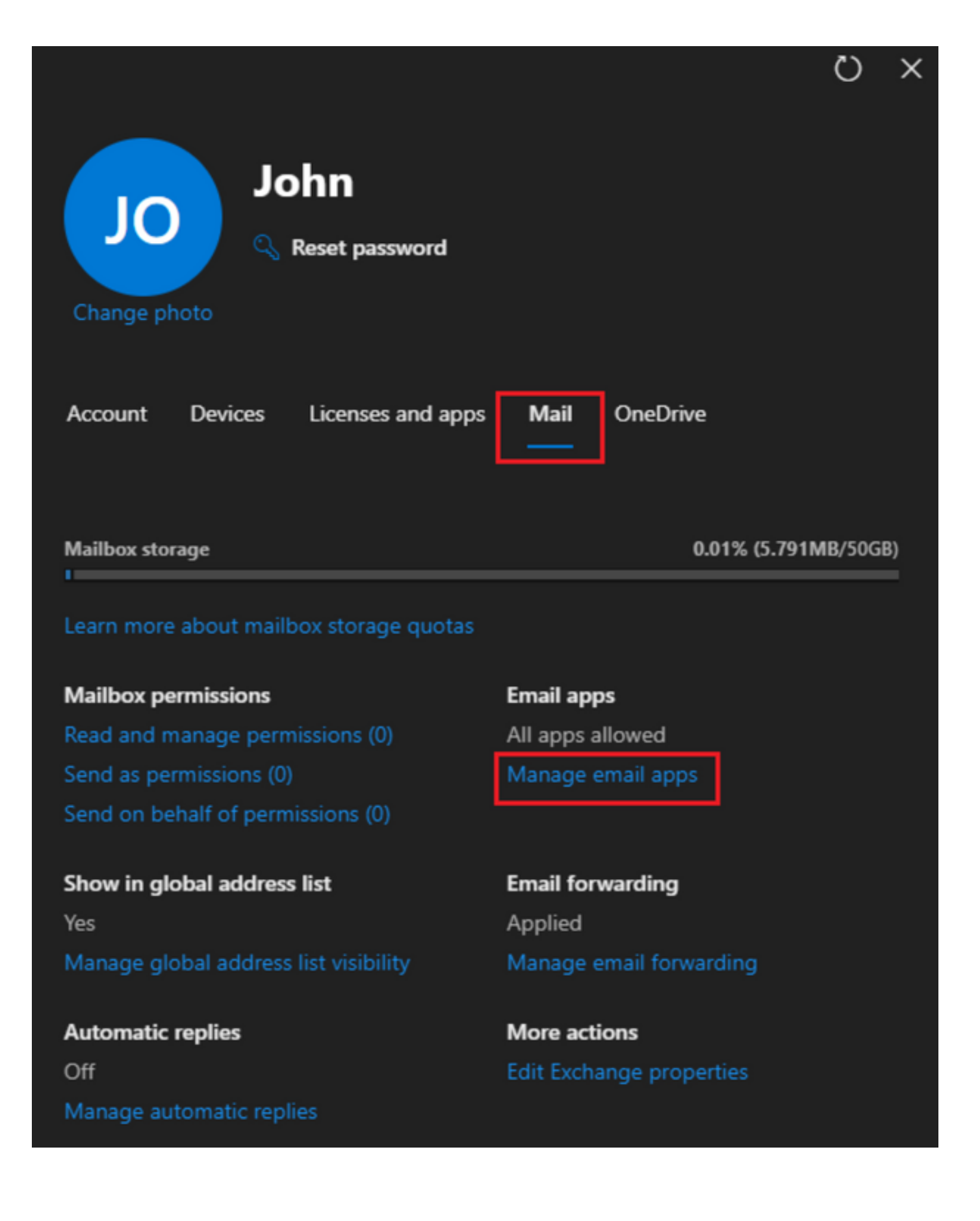

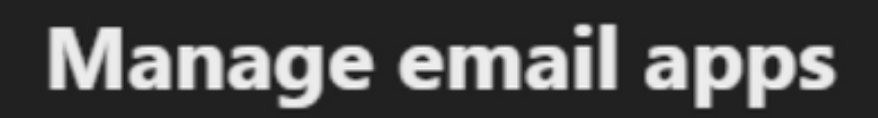

 $\overline{\leftarrow}$ 

Choose the apps where John can access Microsoft 365 email.

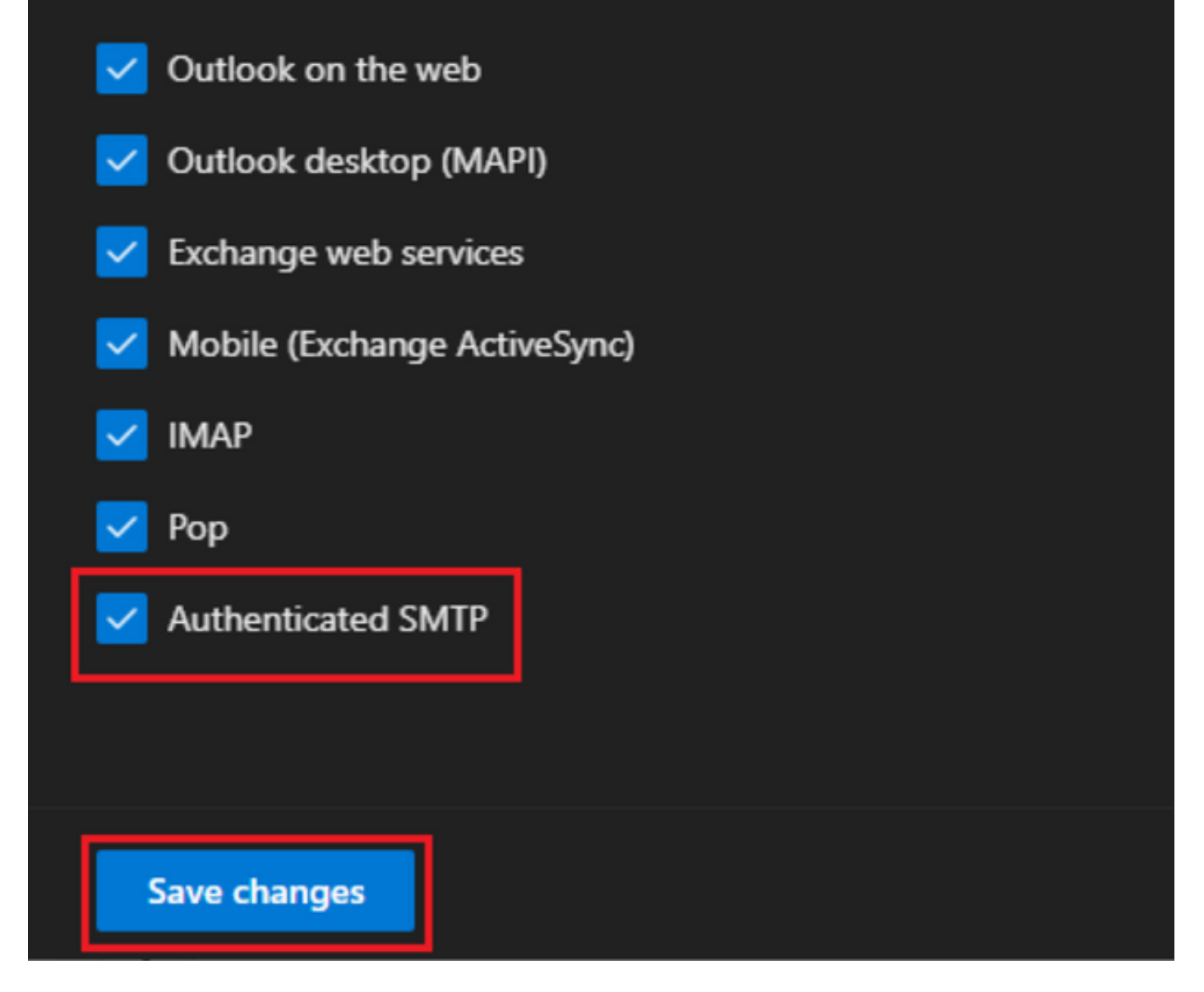

— 在"Email Forwarding"下,点击"Manage email forwarding",选择"Forward all emails sent to this mailbox",如步骤1所示,使用来自Webex Connect应用配置的别名填写"Forwarding email address" (如果需要,请选择"Keep a copy of forwarded email in this mailbox"), 然后点击"Save changes":

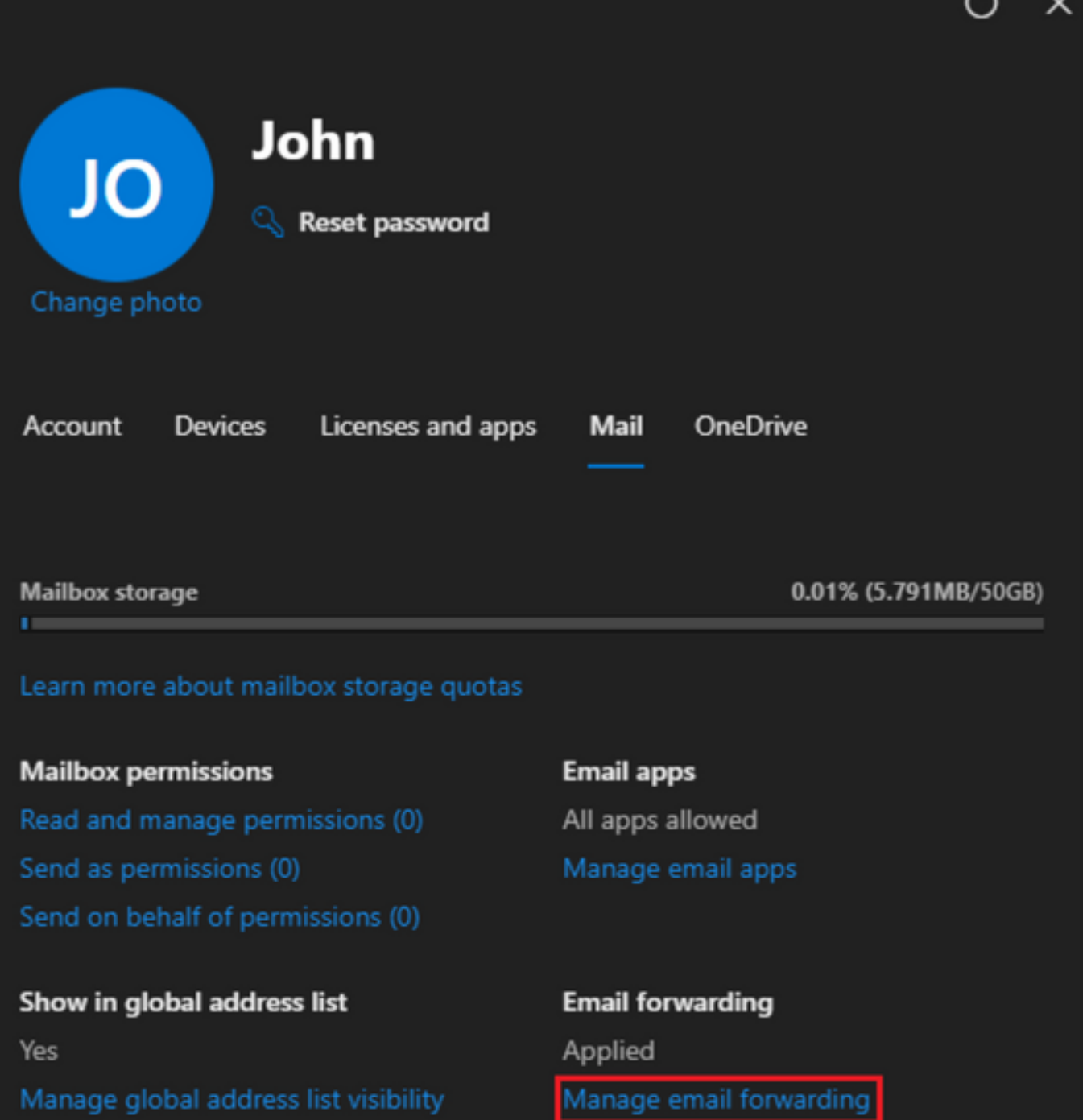

Automatic replies Off Manage automatic replies More actions Edit Exchange properties  $\overline{ }$ 

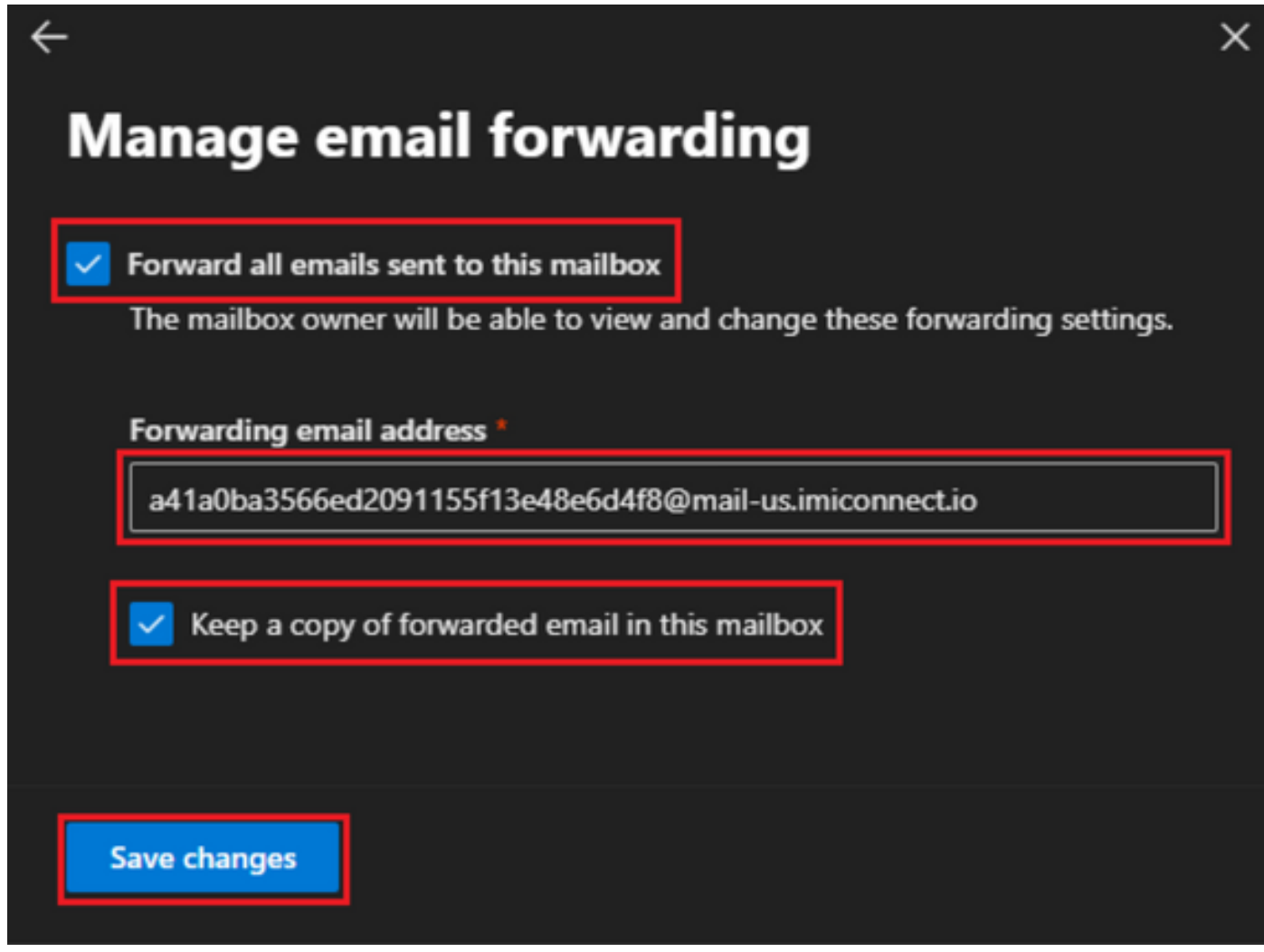

— 确保您的Microsoft 365 Defender门户允许将出站邮件转发到外部电子邮件地址。

### 关于此翻译

思科采用人工翻译与机器翻译相结合的方式将此文档翻译成不同语言,希望全球的用户都能通过各 自的语言得到支持性的内容。

请注意:即使是最好的机器翻译,其准确度也不及专业翻译人员的水平。

Cisco Systems, Inc. 对于翻译的准确性不承担任何责任,并建议您总是参考英文原始文档(已提供 链接)。